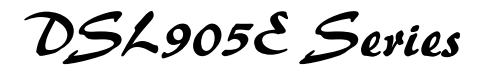

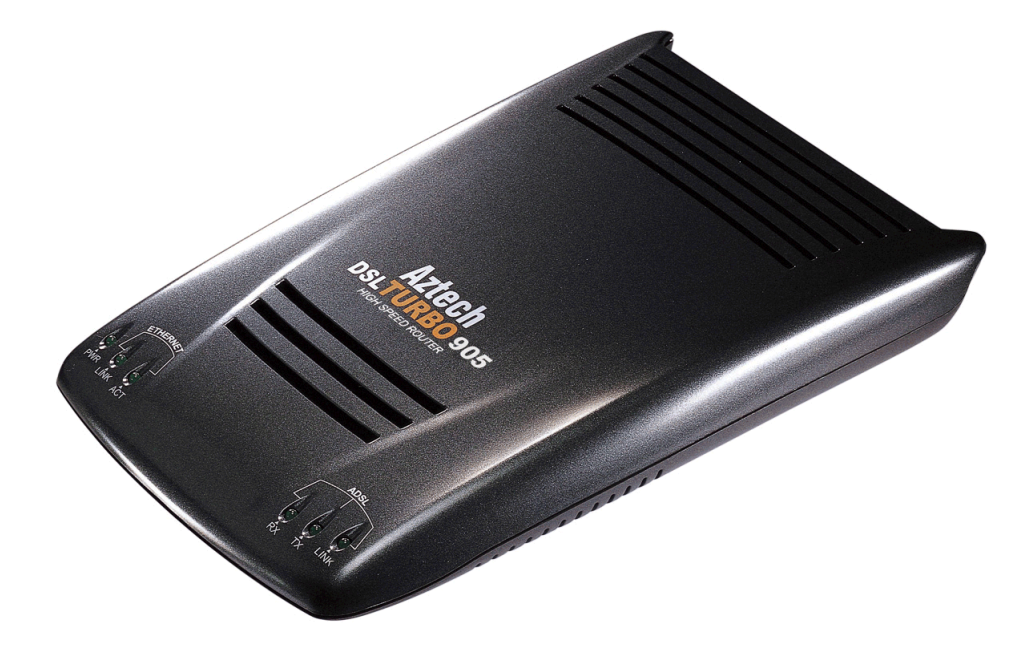

## User Manual Version 1.1

# <span id="page-1-0"></span>Safety Guidelines

- 1. Product warranty does not apply to damage caused by lightning, power surges or wrong voltage usage.
- 2. This product is for use only in UL Listed computers.

Adhere to the following safety guidelines when using your unit to reduce the risk of fire, electric shock and injury.

!

Understand all instructions in the manual. Follow all instruction labels found on the unit.

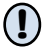

Except for the power adapter supplied, the unit should not be connected to other adapters/power supplies.

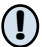

Never spill liquid of any kind on the unit.

- Do not place the unit on an unstable stand or table. The unit may drop and become damaged. !
- Do not expose the unit to direct sunlight. !
- Do not put any hot devices close to the unit as it may degrade or cause damage to it. !

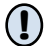

!

- Do not put any heavy object on top of the unit
- Do not use liquid cleaners or aerosol cleaners. Use a soft, dry cloth for cleaning.

# **Contents**

Ą

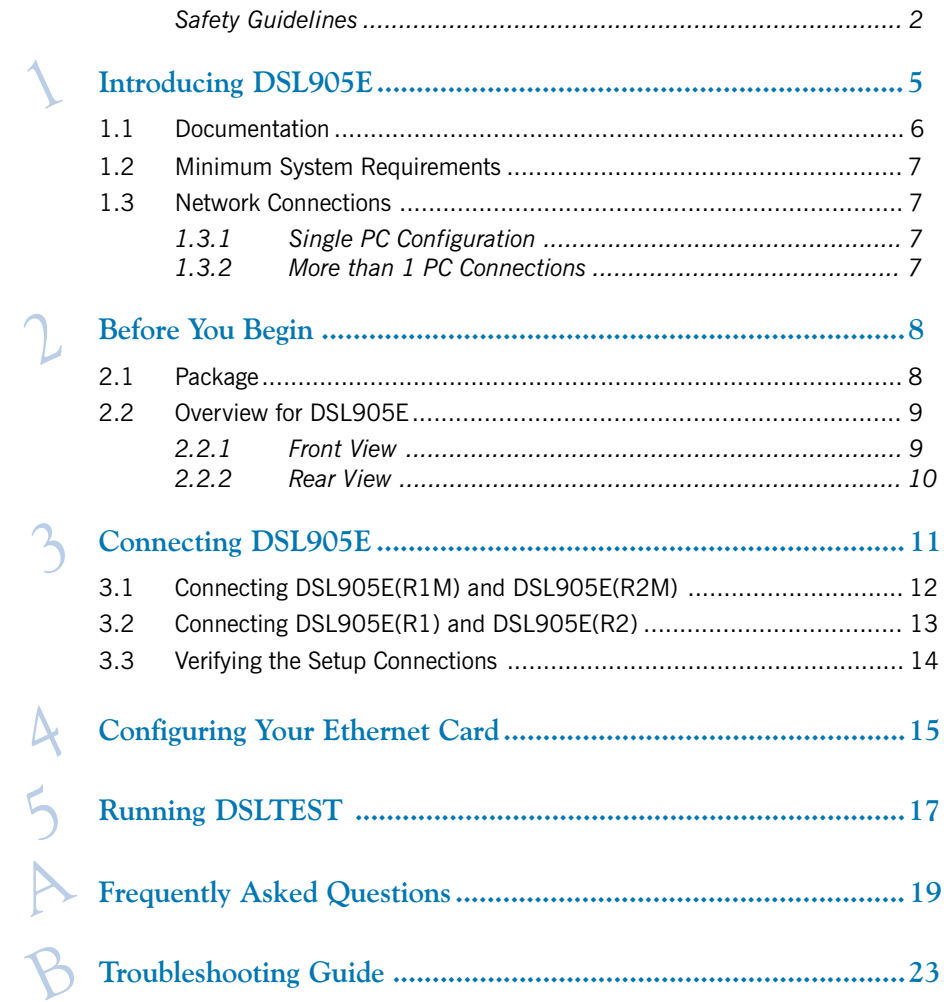

# <span id="page-4-0"></span> $Chapter...1$

# Introducing DSL905E

This section gives a brief introduction of DSL905E features and its specifications.

### Congratulations on your purchase of DSL905E !

ADSL, which stands for Asymmetric Digital Subscriber Line, is the latest communication technology that offers faster and uninterrupted Internet access.

DSL905E is an embedded solution that is OS independent. It can be connected to any computer with an Ethernet card or to a Hub/Switch. It has an Ethernet connection that allows direct interface to any existing IEEE 802.3 LAN network, providing instant broadband Internet access to LAN networks with minimum hassle.

To ensure the broadest customer reach, DSL905E features multiple data encapsulation formats for DSL transport over ATM PVCs, including the widely supported ADSL protocols RFC 1483 (MPoA), RFC 1577 (IPoA) and RFC 2364 (PPPoA).

It supports multimode - fully compliant with ANSI T1.143 Issue 2, ITU-T G.992.1 (G.dmt) and G.992.2 (G.Lite) featuring Discrete Multi-tone (DMT) line encoding used by major ADSL manufacturers, further guarantees interoperability with network providers worldwide.

# <span id="page-5-0"></span>1.1 Documentation

#### DSL905E Series User Manual (READ THIS MANUAL FIRST!)

This user manual is a printed guide that comes with your ADSL package. Please refer to this manual for setting up and connecting your router. It also contains the sections on Frequently Asked Questions and Troubleshooting Guide.

#### DSL Router Commander Software Manual 1

The software manual is a softcopy guide that contains information on **DSL Router Commander**, a User Interface (UI) that provides a simple way of configuring your router. A Glossary section is also included to describe the terms used in the manual

For queries or problems encountered, you may refer to the Frequently Asked Questions and Troubleshooting Guide found in the User Manual.

### DSL905E Series Technical Manual 1

The technical manual is a softcopy guide that contains console commands and advanced router configurations that are mostly intended for experienced users.

For queries or problems encountered, you may refer to the Frequently Asked Questions and Troubleshooting Guide found in the User Manual.

#### ATMOS Console Commands Reference Manual 1

The reference manual is a softcopy guide that contains the details of **console commands and** its functions. For any advance configurations, you may refer to it for their descriptions.

1 These manuals are found on your DSL905E Series CD-ROM that comes with your ADSL package.

# <span id="page-6-0"></span>1.2 Minimum System Requirements

- Pentium® MMX 233MHz (or above) with Ethernet card (installed with TCP/IP Protocol)
- A Serial Port (DSUB-9)
- A CD-ROM Drive
- For Single PC Connection
	- Cross UTP CAT-5 Ethernet cable (direct connection to DSL905E's 10 Base-T Jack)

### For more than 1 PC connections

Expand using Ethernet Hub or Switch

- To connect to the **MDI port** of your Ethernet Hub/Switch, please use **Cross UTP** CAT-5 Ethernet cable.
- To connect to the MDIX port of your Ethernet Hub/Switch, please use Straight UTP CAT-5 Ethernet cable.

# 1.3 Network Connections

# 1.3.1 Single PC Configuration

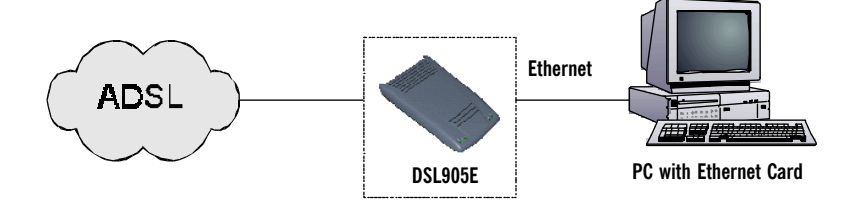

# 1.3.2 More than 1 PC Connections

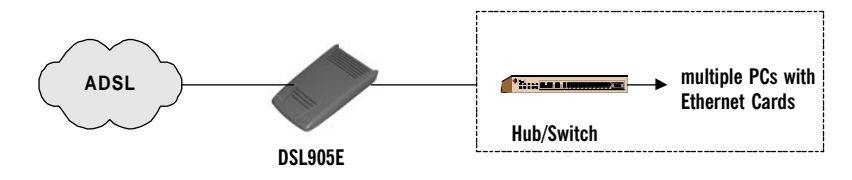

7

<span id="page-7-0"></span>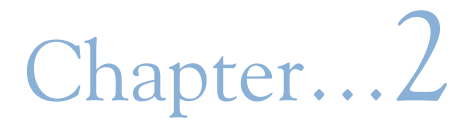

# Before You Begin

This chapter contains information that you need to know before setting up DSL905E. It is important that you go through them.

# 2.1 Package

Ensure that you have the following items in your router package. For any missing items, please contact your dealer immediately.

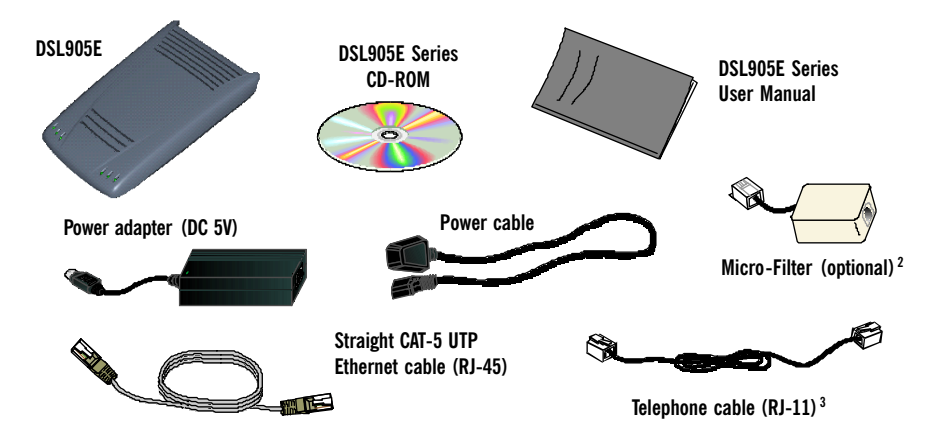

- 2 The Micro-Filter can be purchased separately from your dealer. Not required for DSL905E(R1) and DSL905E(R2).
- 3 The telephone extension cable used for this router is a UL Listed Communication Circuit Accessory, minimum 26AWG.

# <span id="page-8-0"></span>2.2 Overview for DSL905E

# 2.2.1 Front View

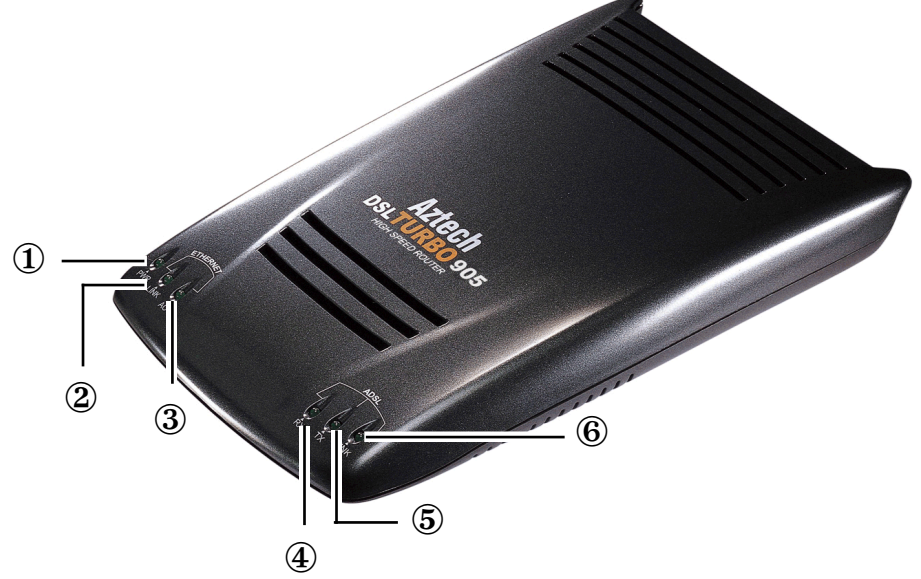

### $\Omega$  Power LED

Lights up when Power switch (at the rear) is pressed ON.

## **Ethernet Link**

Lights up when the Ethernet cable is connected from your router to the Ethernet Card.

### ® **Ethernet ACT**

Ethernet Activity: Lights up when the Ethernet is transmitting/receiving data.

### ¯ **ADSL Receive LED**

Lights up when the ADSL Line is receiving data.

### ° **ADSL Transmit LED**

Lights up when the ADSL Line is transmitting data.

# $\circ$  **ADSL Link LED**

Lights up when the telephone cable is connected from your router to the telephone wall socket

## <span id="page-9-0"></span>2.2.2 Rear View

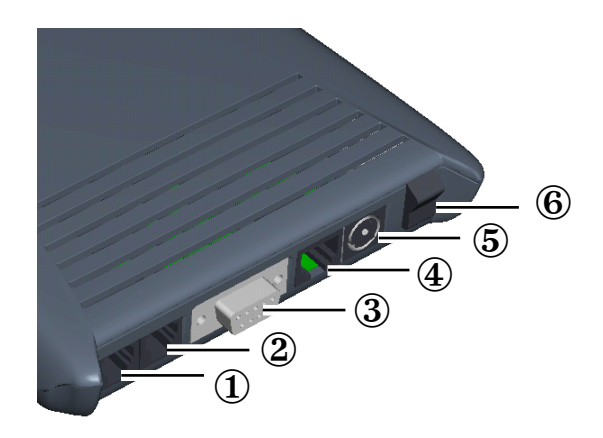

## $\mathbf 0$  TEL

Telephone jack (RJ-11) to connect to the Telephone Handset.

## $\Omega$  **IINE**

Telephone jack (RJ-11) to connect to the telephone wall socket (ADSL Line).

### ® CONSOLE

9-pin serial port for local network management.

### $\overline{4}$  10 BASE-T

10 Base-T Ethernet jack (RJ-45) to connect to your Ethernet card or Hub/Switch.

### $\circledS$  DC5V

To connect to the Power Adapter that comes with your package.

### $\circled{6}$  Switch

To power on or off the router.

- O indicates OFF position
- I indicates ON position

# <span id="page-10-0"></span>Chapter...3

# Connecting DSL905E

This chapter contains information on the hardware setup of DSL905E.

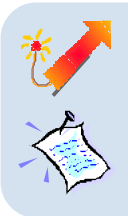

**Power off your computer or/and any connected devices before connecting your router !**

**Please note the Ethernet cable types that are to be used for connections.**

# <span id="page-11-0"></span>3.1 Connecting DSL905E(R1M) and DSL905E(R2M)

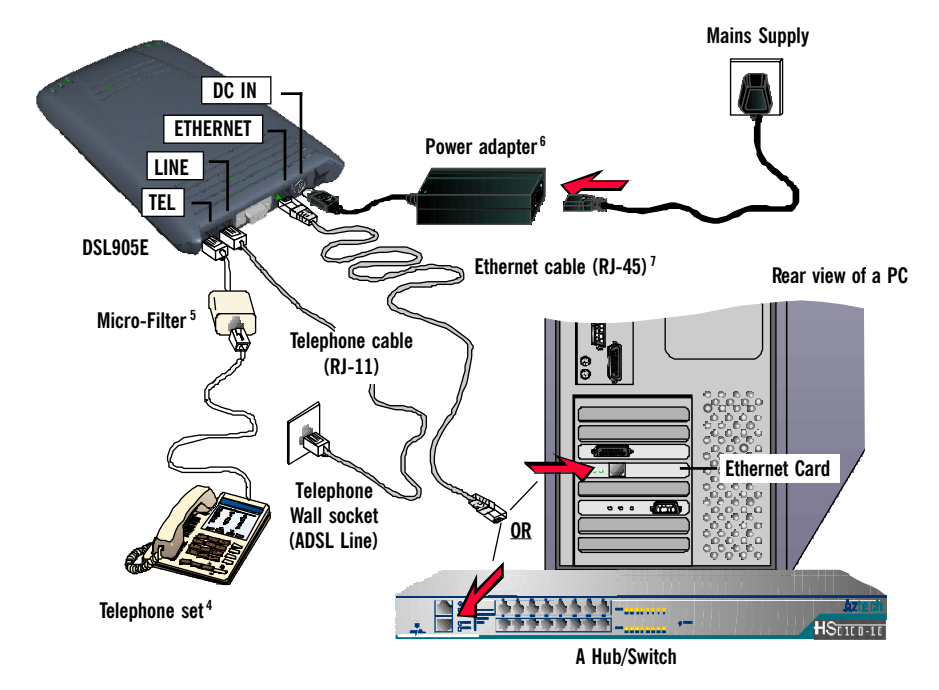

Carry out your connections as illustrated above.

For single PC connection, connect your Ethernet cable from your router to the Ethernet card on a PC.

For multiple PCs connections, connect your Ethernet cable from your router to a Hub/ Switch. You may then connect your PCs (with Ethernet cards installed) to the Hub/Switch. The number of PCs supported is dependent on the number of ports available in your Hub/ Switch.

Please proceed to the next section to verify the connections.

- 4 This optional connection provides easy access to your Telephone set while working near your router.
- 5 The Micro-Filter is not required if you are not connecting to a Telephone set. For details of the Micro-Filter usage, you may refer to the Frequently Asked Questions, 'Do I need to use Micro-Filter when using **ADSL** ?'.
- 6 Power off your Power Adaptor when the unit is not in use.
- 7 To connect direct to an **Ethernet card**, please use a Cross CAT-5 UTP Ethernet cable. To connect to the **MDI port** of your Hub/Switch, please use **Cross** CAT-5 UTP Ethernet cable. If not, you may connect to the **MDIX port** of your Hub/Switch using a **Straight** CAT-5 UTP Ethernet cable.

# <span id="page-12-0"></span>3.2 Connecting DSL905E(R1) and DSL905E(R2)

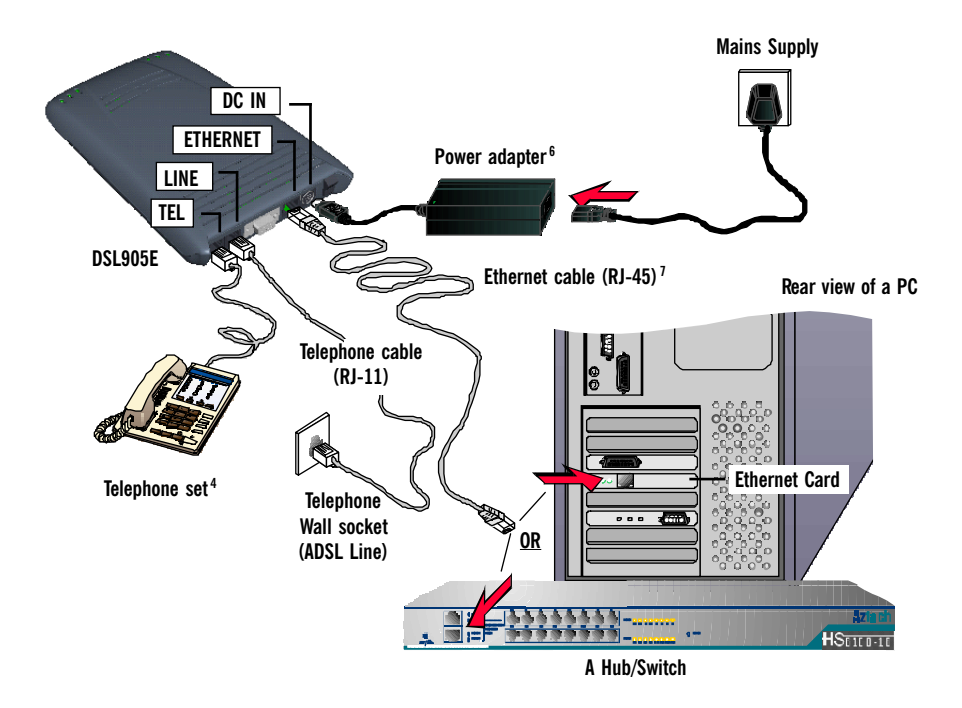

Carry out your connections as illustrated above.

For single PC connection, connect your Ethernet cable from your router to the Ethernet card on a PC.

For multiple PCs connections, connect your Ethernet cable from your router to a Hub/ Switch. You may then connect your PCs (with Ethernet cards installed) to the Hub/Switch. The number of PCs supported is dependent on the number of ports available in your Hub/ Switch.

Please proceed to the next section to verify the connections.

4 This optional connection provides easy access to your Telephone set while working near your router.

6 Power off your Power Adaptor when the unit is not in use.

7 To connect direct to an **Ethernet card**, please use a Cross CAT-5 UTP Ethernet cable. To connect to the **MDI port** of your Hub/Switch, please use **Cross** CAT-5 UTP Ethernet cable. If not, you may connect to the **MDIX port** of your Hub/Switch using a **Straight** CAT-5 UTP Ethernet cable.

# <span id="page-13-0"></span>3.3 Verifying the Setup Connections

This is to verify the connections you have carried out on your router. Verifications are based on the activity of the corresponding LED.

i) Power on the Mains Supply and the Power Switch of your router.

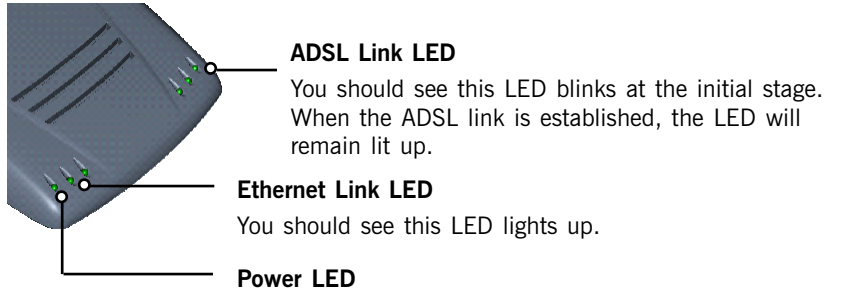

You should see this LED lights up.

If the LED(s) does not light up, check that:

- a) the Mains Supply is powered on and the Power switch on DSL905E is at 'l' position.
- b) the connections are carried out as illustrated in **Chapter 3 Connecting** DSL905E.
- ii) If you have connected a **Telephone set** to your router, pick up the handset of the Telephone. You should hear the normal dial-tone.

If you do not hear the normal dial-tone of a telephone, check that your telephone cable connection is connected as illustrated in Chapter 3 - Connecting DSL905E. If your connection is correct, it may be due to a faulty phone cable that you are using. Replace the phone cable.

Upon successful verifications, proceed to the next chapter to configure your Ethernet Card.

# <span id="page-14-0"></span> $Chapter. . . 4$

# Configuring Your Ethernet Card

You need to configure the Ethernet Card on your PC in order to run DSL Router Commander **<sup>8</sup>** from your PC.

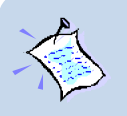

- **1. The screen shots and screens information illustrated in this manual serve only as a guide. The exact information you see on your system may vary, depending on your system configurations. For any dissimilarities, follow closely to the instructions as prompted on your PC screen.**
- **2. All IP addresses and Subnet Mask indicated in this manual serve only as examples for your better understanding. You are required to replace these values with those given by your ISP / System Administrator.**

8 DSL Router Commander is a user-friendly software that allows you to set, view and modify your router configurations. For details, you may refer to the **DSL Router Commander Software Manual.** 

- i) Ensure that your router is powered on.
- ii) From your Windows desktop, right-click on the **Network Neighborhood** icon. Select Properties.

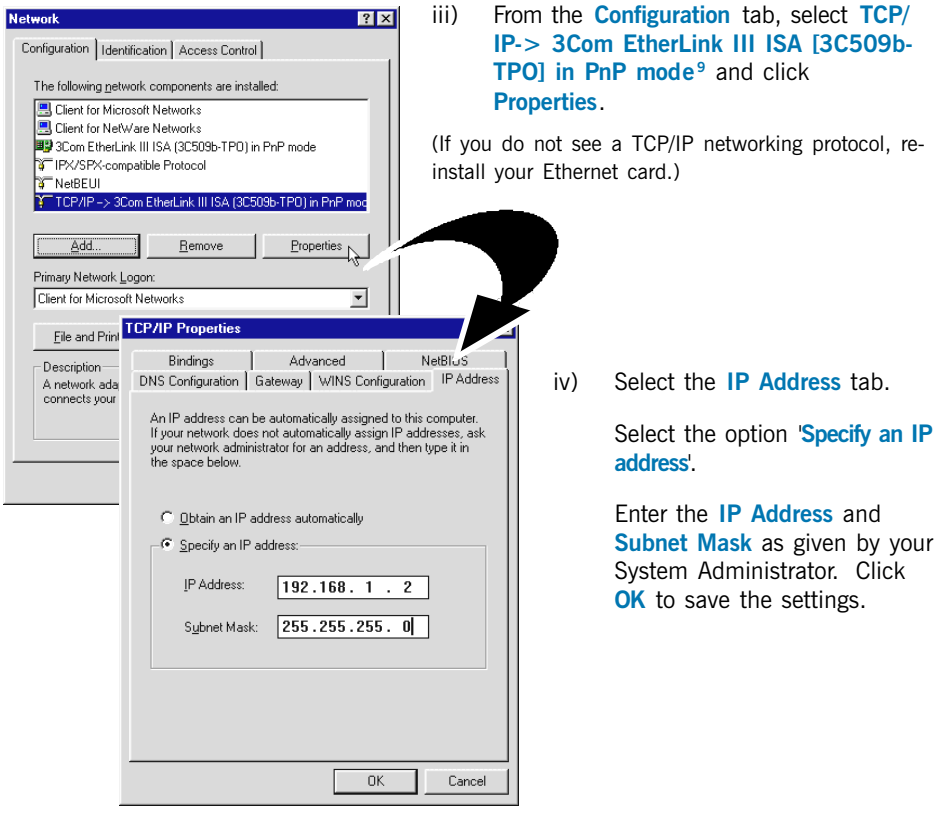

When prompted to restart, click Yes.

You may now proceed to the next chapter to run the DSLTEST for verifying the setups and links.

9 This guide uses 3Com EtherLink III ISA Ethernet Card as an example. Select the Ethernet Card that is listed in your system.

# <span id="page-16-0"></span>Chapter...5

# Running DSLTEST

DSLTEST will check both the Ethernet Card configuration and the ADSL line connection.

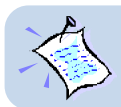

**If the first test failed, the next test will be skipped. Proceed to fix the problem first before running DSLTEST again.**

i) From your DSL905E Series CD-ROM, navigate to \Tools\DSLTEST. Double-click on the file **DSLTEST.exe.** 

(It is highly recommended that you copy the entire Tools directory to your harddisk. This allows easy access to the utility.)

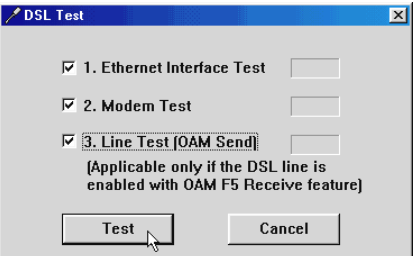

You may do selective tests by clicking the box next to the corresponding test names. A tick in the box means that the particular test will be performed.

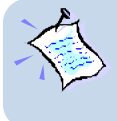

**The Line Test is optional. Please check with your ISP if they support this feature.**

### Ethernet Interface Test:

This is to test whether the driver for your Ethernet Card is installed successfully.

#### Modem Test:

This is to test the physical ADSL line connection, that is the telephone cable connection between your router and your Telephone Wall Socket. At the same time, it will check the connection rate of your router, whether does it fall below the performance level.

#### Line Test (optional):

This test is optional. You need to check with your ISP if they support this feature. This is to test the link between your router and your ISP backend equipments.

ii) Ensure that you have powered on your router and click Test. At the following prompt, click OK to proceed.

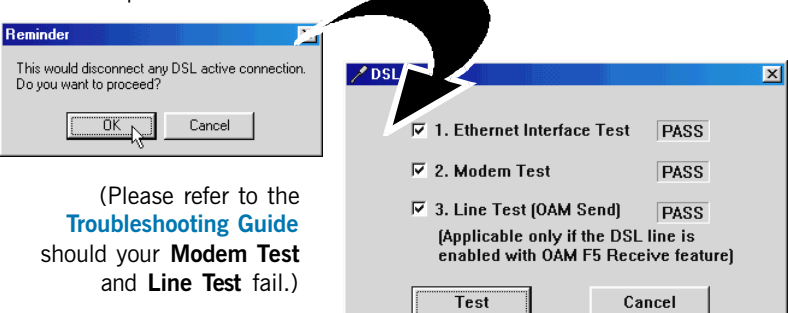

See the following table for the possible test results.

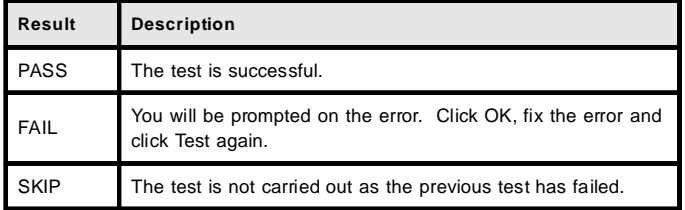

(Error messages will be prompted to highlight the area of the failure, if any. Please refer to the **Troubleshooting Guide** for details on the error messages.)

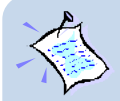

To enable DSLTEST log file, you must first copy the entire **Tools** directory from the **DSL905E Series CD-ROM** to your harddisk. From **Tools\DSLTEST** directory, double-click **DSLTEST.exe**.

Click the DSLTEST icon (at the top-left corner) of the **DSL Test** dialog box. Select **Settings**. Click on the square box besides **Enabling Logging** to create a log file. At **LogFile** text box, enter the path of your log file where you want it to be saved.

# <span id="page-18-0"></span>Appendix... $\angle$

# Frequently Asked **Questions**

This section provides answers to the commonly asked questions on your router.

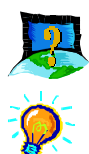

### Why is Asymmetric Digital Subscriber Line (ADSL) called Asymmetric ?

It is called asymmetric because more bandwidth is reserved for receiving data than for sending data. This is useful because many users of the Internet receive much more data than they send.

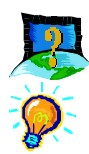

### What are the benefits of ADSL over analog modems ?

Besides the high-speed advantage, ADSL connection is always on. There is no longer a need to log on and off, no more busy signals and no more waiting for the connection to established - it is always there. On top of these, you can use the phone even when the data connection is on. You do not need to switch between surfing the Net and talking over the phone.

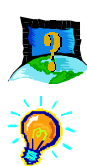

### Will my router constantly connect near the maximum speed ?

At ADSL speeds, the limitations depend on the performance or load of the Internet Service Provider that you are trying to reach, as well as the line condition specific to your location.

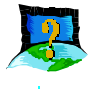

#### Can I use my router during thunderstorm ?

ADSL routers can be damaged by thunderstorms. Our product warranty does not apply to damage caused by lightning. If your area is frequent in thunderstorms, you are advised to use a surge protector. Certain surge protectors have been reported to reduce download speed, so you are advised to test your speed before and after installation to make sure that it adds no problems to your line.

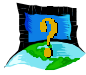

### Do I need to install additional telephone lines in order to use ADSL?

No, you do not need to do so. ADSL and standard voice telephones operate at a different set of frequencies. The difference in frequencies allows both IP (Internet) traffic and voice traffic to co-exist on a same physical phone line.

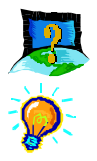

### Will my old PC be fast enough for ADSL?

Yes. But if you start to use the ADSL line to view video-on-demand or other memory and processor hungry functions, you may well decide that your PC is too slow. However, there are still many interesting sites that can be seen and used by slower PCs.

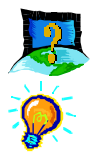

### How can I send/receive fax as well as surfing the Internet at the same time ?

To send/receive fax, you may connect your fax machine to the TEL jack of your router (same as the way you connect to the telephone set as illustrated in Chapter 3 - Connecting DSL905E).

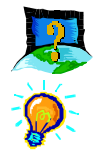

### Do I need to use Micro-Filter when using ADSL ?

**For DSL905E(R1M) and DSL905E(R2M)**, Micro-Filter is required if you are sharing your DSL line with your telephone. The Micro-Filter will eliminate noise on the telephone line to ensure the best possible networked phone performance. If the DSL uses a different line and not sharing with your telephone, then a Micro-Filter will not be necessary.

For DSL905E(R1) and DSL905E(R2), there is already a built-in Micro-Filter at the TEL jack of your router. Thus, no Micro-Filter is required between your Telephone set and your router. However, if you are sharing the ADSL line with other telephone line extensions, you will need to have a Micro-Filter connected between the other telephone set and the telephone wall socket connecting to it.

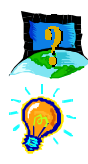

### How do I verify the link between my Ethernet Card and router ?

To ensure that the communication link between your Ethernet Card and router has been established, you may run the **DSLTEST** as described in **Chapter 5 - Running** DSLTEST. A PASS at the Ethernet Interface Test will mean that the link between your Ethernet Card and router has been established.

Alternatively, you may ping to your router to verify the link. Carry out the steps as follow:

- i) From your Windows taskbar, click **Start > Run.**
- ii) In the text box, enter **ping 192.168.1.1 -t** and click  $OK$ .

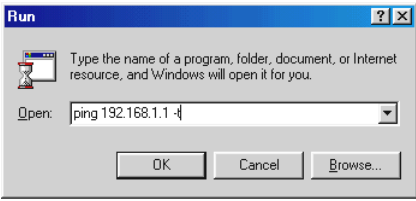

(The factory default IP Address for DSL905E is set at 192.168.1.1. Replace this address with the one assigned by your System Administrator, if necessary. This IP address should be in the same subnet as your router's IP address.)

iii) You should see strings of text similar to the listings shown below.

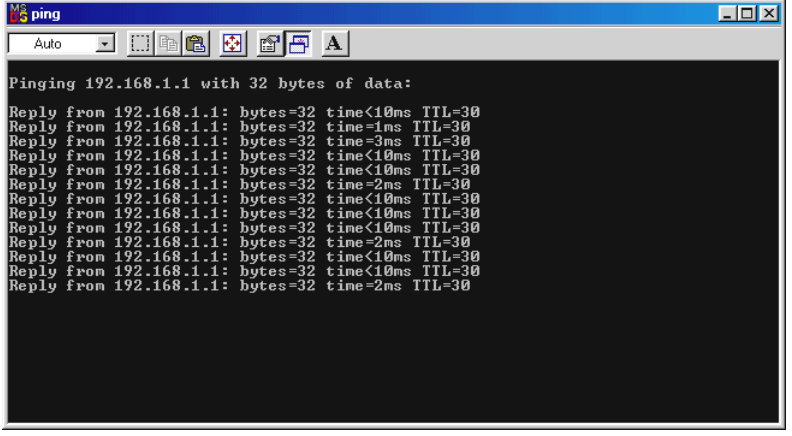

Close the window.

(If you see 'Request timed out' listing, it means that the link between your Ethernet Card and your router has not been established. Refer to Appendix B - Troubleshooting Guide, 'I get 'Request timed out' response when I ping to my router'.)

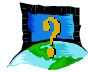

I have already configured my router to my desired network configuration. But how do I know if the link between my router and the Internet has been established ?

- 
- i) From your Windows taskbar, click **Start** > Run.
- ii) Ping to any http address, example, www.yahoo.com as illustrated below:

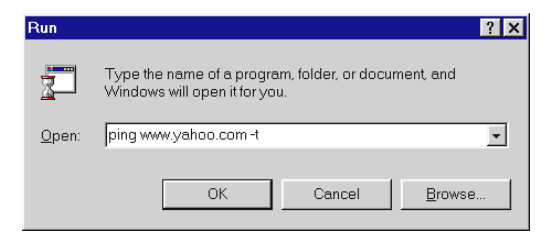

iii) If the link between your router and the Internet has been established, you will see strings of text similar to the listings shown below.

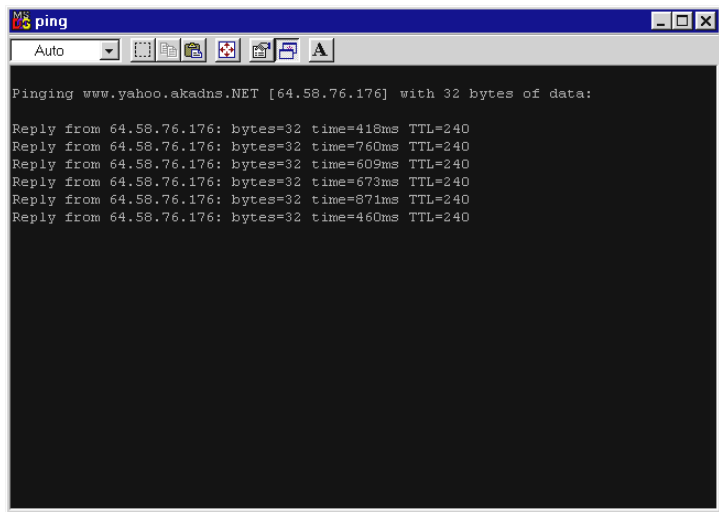

Close the window.

# <span id="page-22-0"></span>Appendix... $B$

# Troubleshooting Guide

This section provides a step-by-step solutions to problems that you may encounter when setting up or using your router.

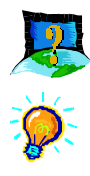

### I am not getting any connection. My router's Power LED lights up, but the ADSL Link LED keeps blinking instead of remaining lit up.

- Power off your router and check the following:
- i) Ensure that the Power adapter is tightly fitted into the  $DC IN$  of your router.
- ii) Check that the Telephone cable  $(RJ-11)$  is connected to **LINE** jack on your router and not to the TEL jack.
- iii) Power on your router.

If the problem still persist, please check with your Internet Service Provider.

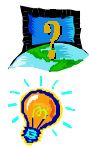

### I am getting poor ADSL speed performance from my router.

- i) Ensure that the ADSL line is at least 10 cm away from the Power adapter. (see the following page for illustration.)
- ii) Place your router away from devices or appliances such as monitors, exposed computer systems (with chassis covers removed) or another router which exhibit magnetic fields that may cause interferences to your router line.
- iii) Ensure that **Micro-Filters** are used for phone sockets that are sharing the same ADSL line.

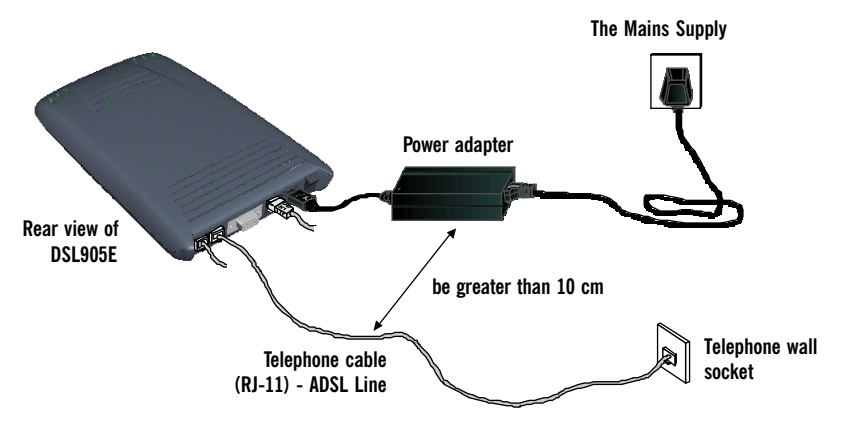

If your router speed or performance is still unsatisfactory, please contact your Internet Service Provider.

Figure B-1. Distance between DSL905E and Power adapter

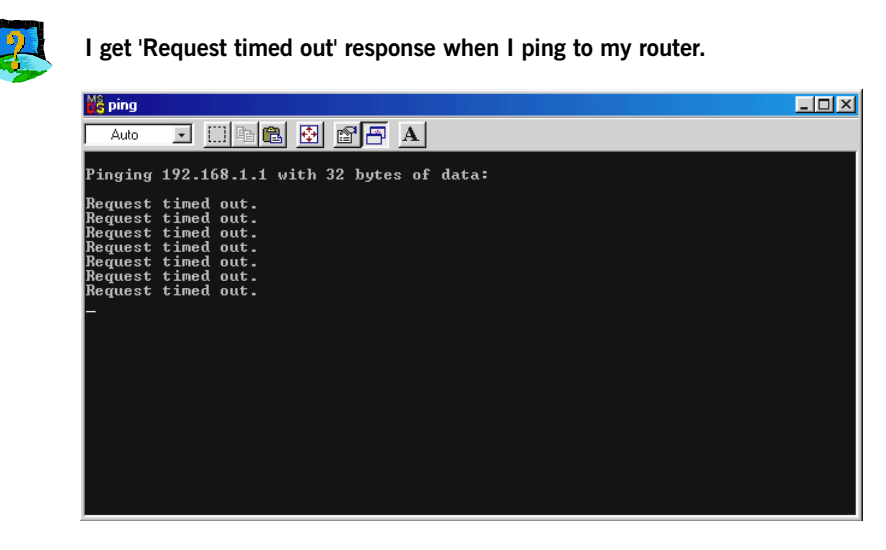

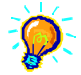

Check that you have entered the correct IP Address for your Ethernet Card as specified by your System Administrator (see Chapter 4 - Setting Up Your Ethernet Card). It should be in the same subnet as your router's IP address.

Restart your system for the IP Address to take effect and try to ping again.

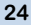

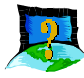

I am prompted with the error message 'Network adapter not found' when running the DSLTEST.

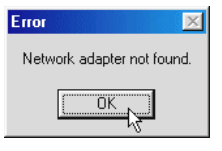

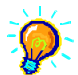

Your Network Card could be faulty. Click OK. Replace your Network Card and try running the DSLTEST again.

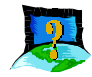

I am prompted with the error message 'The IP setting is wrong. Please refer to user manual on "Configuring Your Ethernet Card" when running the DSLTEST.

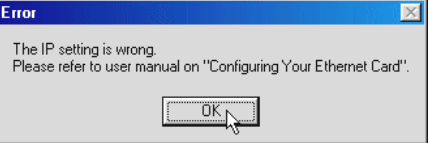

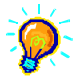

Click OK. Check that you have entered the correct IP Address for your Ethernet Card as specified by your System Administrator (see Chapter 4 - Configuring Your **Ethernet Card).** It should be in the same subnet as your router.

Restart your system for the IP Address to take effect. Try running the DSLTEST again.

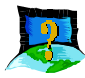

### I am prompted with the following error message when running the DSLTEST.

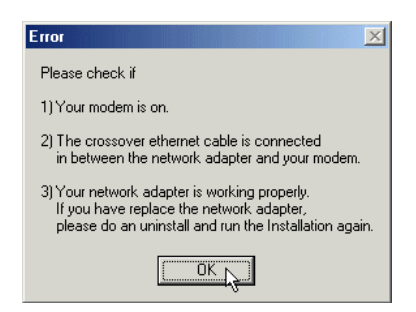

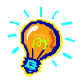

Follow the error message instructions. Ensure that you have used the correct Ethernet cable for the connection between your router and Ethernet Card (see Chapter 3 - Connecting DSL905E) and click OK. Run your DSLTEST again.

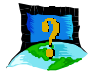

I am prompted with the following error message when running the DSLTEST.

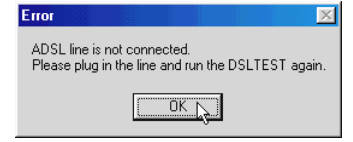

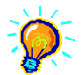

Click  $OK.$  Make sure that you have connected the telephone cable  $(RJ-11)$  from the LINE jack, and not the TEL jack on your router to your telephone wall socket. Try running the DSLTEST again. If it still fails, it could be that you are having a faulty phone cable. Replace the phone cable and try again.

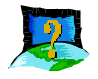

I am prompted with software not compatible error message when running DSLTEST.

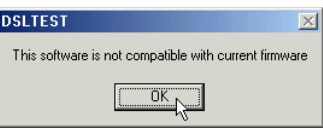

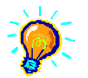

This error message is prompted when system detects that your DSLTEST is not compatible with your router firmware version. Please contact your dealer.

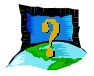

The following error message was prompted when I tried to log in to DSL Router Commander.

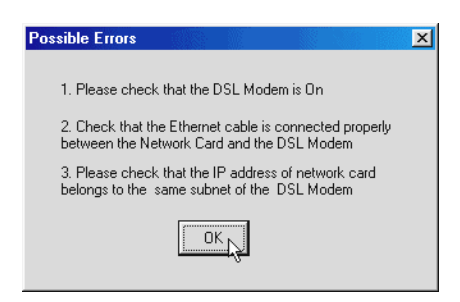

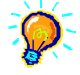

This happens when system is not able to detect a link between your Ethernet card and your router. Go through the listed possible errors at the above prompt before logging in again. (For point 3, you may refer to Chapter 4 - Configuring Your **Ethernet Card to verify the IP address of your Ethernet Card.)** 

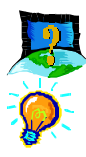

#### My Modem Test fails when I run the DSLTEST.

Check that your ADSL line is connected properly as illustrated in Chapter 3 -Connecting DSL905E. If your Modem Test still fail, carry out the following steps:

Click on the DSLTEST icon (at the top-left corner) of the **DSL Test** dialog box. Select Settings.

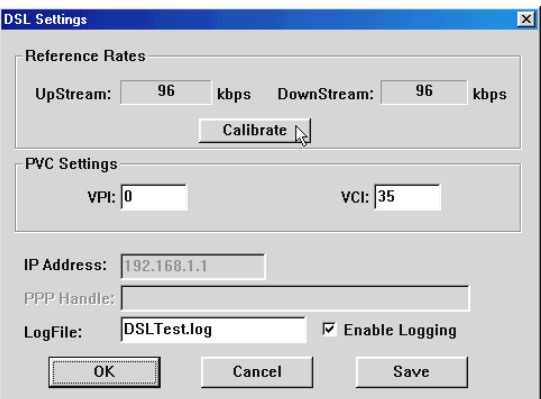

From the DSL Settings dialog box, click Calibrate.

The Upstream and DownStream values (default listed in the dialog box is 96kbps) should not be lower than 96kbps. Else, contact your ISP immediately.

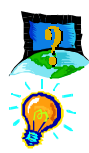

### My Line Test fails when I run the DSLTEST.

Carry out the following steps:

Click on the DSLTEST icon (at the top-left corner) of the DSL Test dialog box. From the menu, select **Settings**.

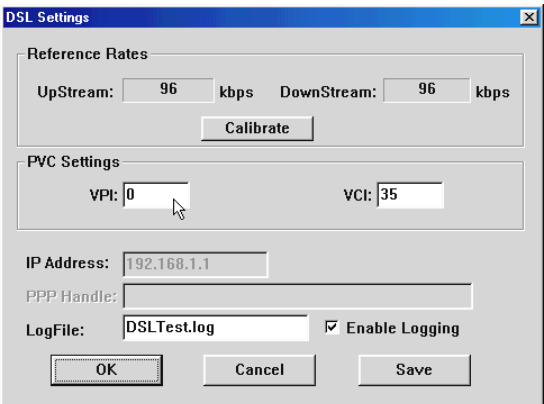

Check with your ISP the correct PVC values and overwrite accordingly.

Ensure that the PVC values at your DSL Router Commander

corresponds to the same PVC values given by your ISP. Click OK and run your DSLTEST again.

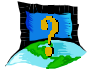

I am prompted with 'Bad configuration file, please review' error message after entering **config confirm** command. (You may experience this when you are configuring your DHCP. See the section on **Configuring DHCP Server** on your Technical Manual.)

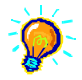

The error message is prompted when system detected some errors in commands that you have entered. To review the commands, type **config** . An example of the listing is as shown.

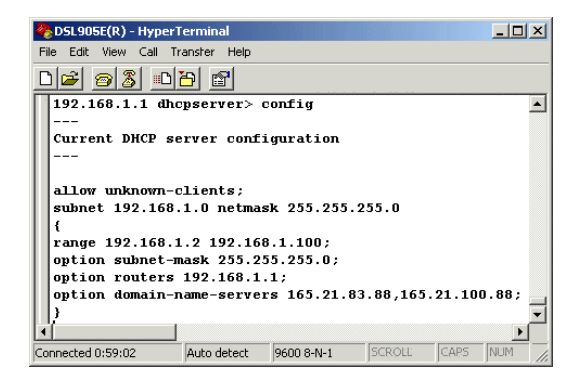

Go through the commands to locate the error(s).

To correct the error(s), you may type either **config delete** to remove the last entered command line or **config flush** to remove ALL entered command lines. Re-enter the correct commands.

Complete the configuration settings with **home**, **config save** and **dhcpserver reset**.